# S . كيفية إدخال البيانات الجغرافية إلى قاعدة البيانات

بعد بناء قاعدة البيانات الخاصة بالمنشأت المائية (Water Facilities)، تكون الخطوة النالية ه*ي* بادخال<br>البيانات الجغرافية للمعلومات المتوفرة لديك على المخططات و حسب الخطوات النالية :–

... ( **Rectifying**) أَو<sup>ْ ي</sup>َـٰ أَسْتَجِمْ الْخَرِائَط

 $\mathbf{f} = \mathsf{h}$ لخل الخرائط الورقية المتوفرة لديك (محلة 527) والتي تحتوي على المنشأت المائية الى جهاز الماسح الضوئي (Scanner) ثم اخزنـها على حاسبك بالامتداد (TIF.) لغرض استخدامها. **....ŝƆŒŧŕƃŒŗƆőœſƇƆ ARCMAPŝƆœƈŧŕ¾źŬ -<sup>2</sup>**

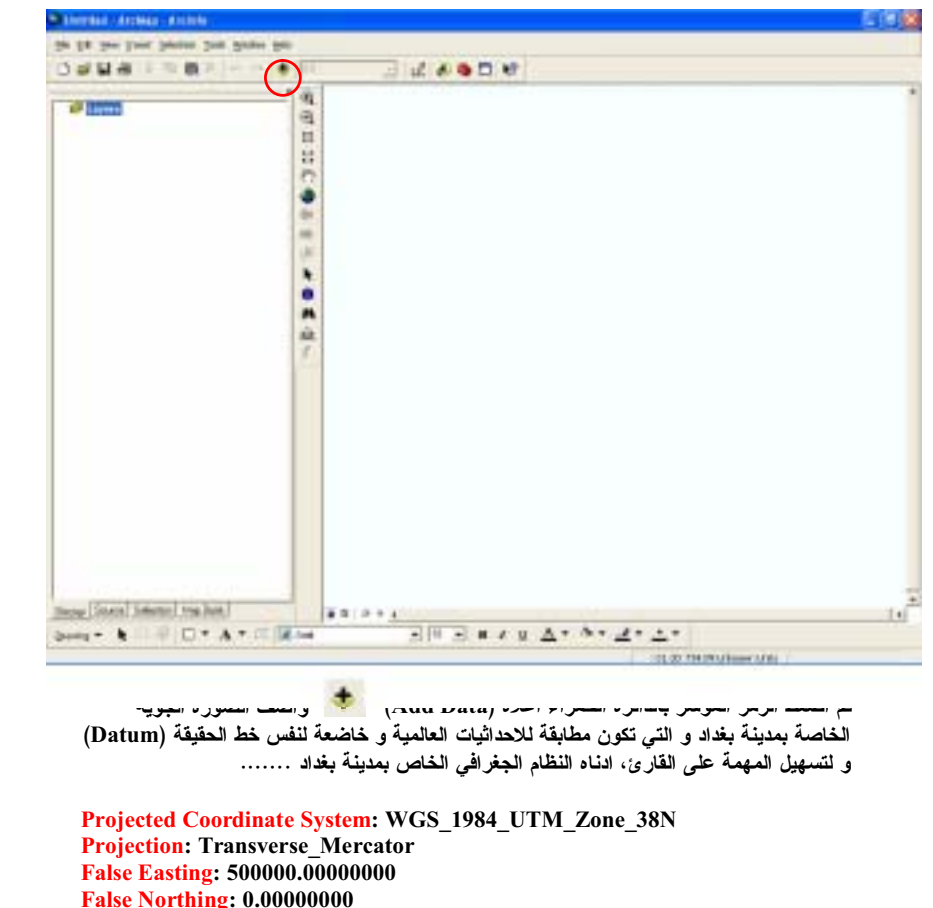

**False Northing: 0.00000000 Central Meridian: 45.00000000**

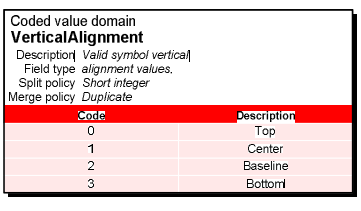

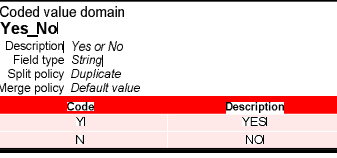

26 ŧŔŧżŗřƔŧƆŗƓžƋŕƔƈƅŔŧƔƏŪśƅ¿ŕŸžřƊŕƔŰƏ¿ƔżŮśƇŕŴƊƅřƔžŔũżŠŚŕƊŕƔŗŘŧŷŕƁũƔƏųś 27 ŧŔŧżŗřƔŧƆŗƓžƋŕƔƈƅŔŧƔƏŪśƅ¿ŕŸžřƊŕƔŰƏ¿ƔżŮśƇŕŴƊƅřƔžŔũżŠŚŕƊŕƔŗŘŧŷŕƁũƔƏųś

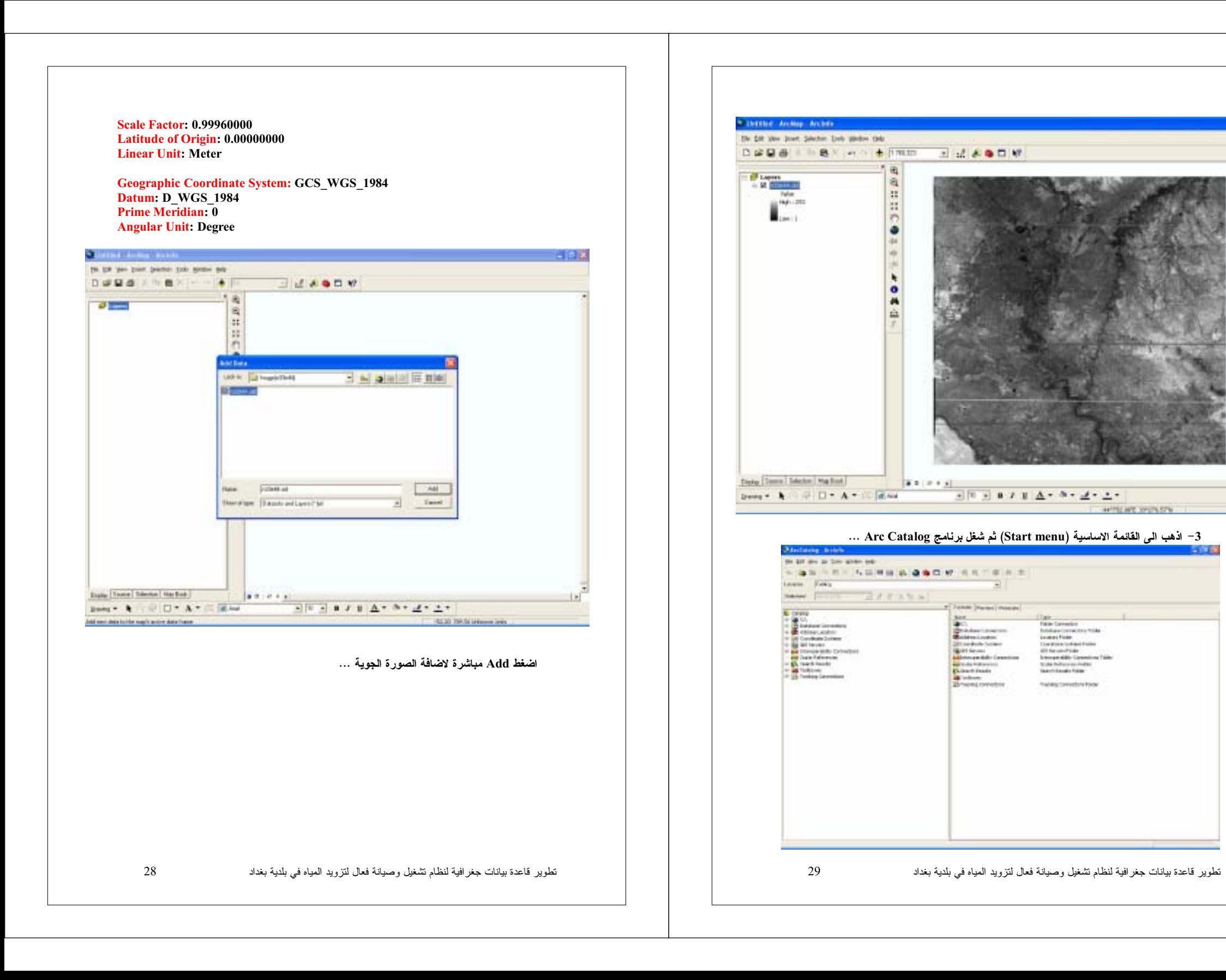

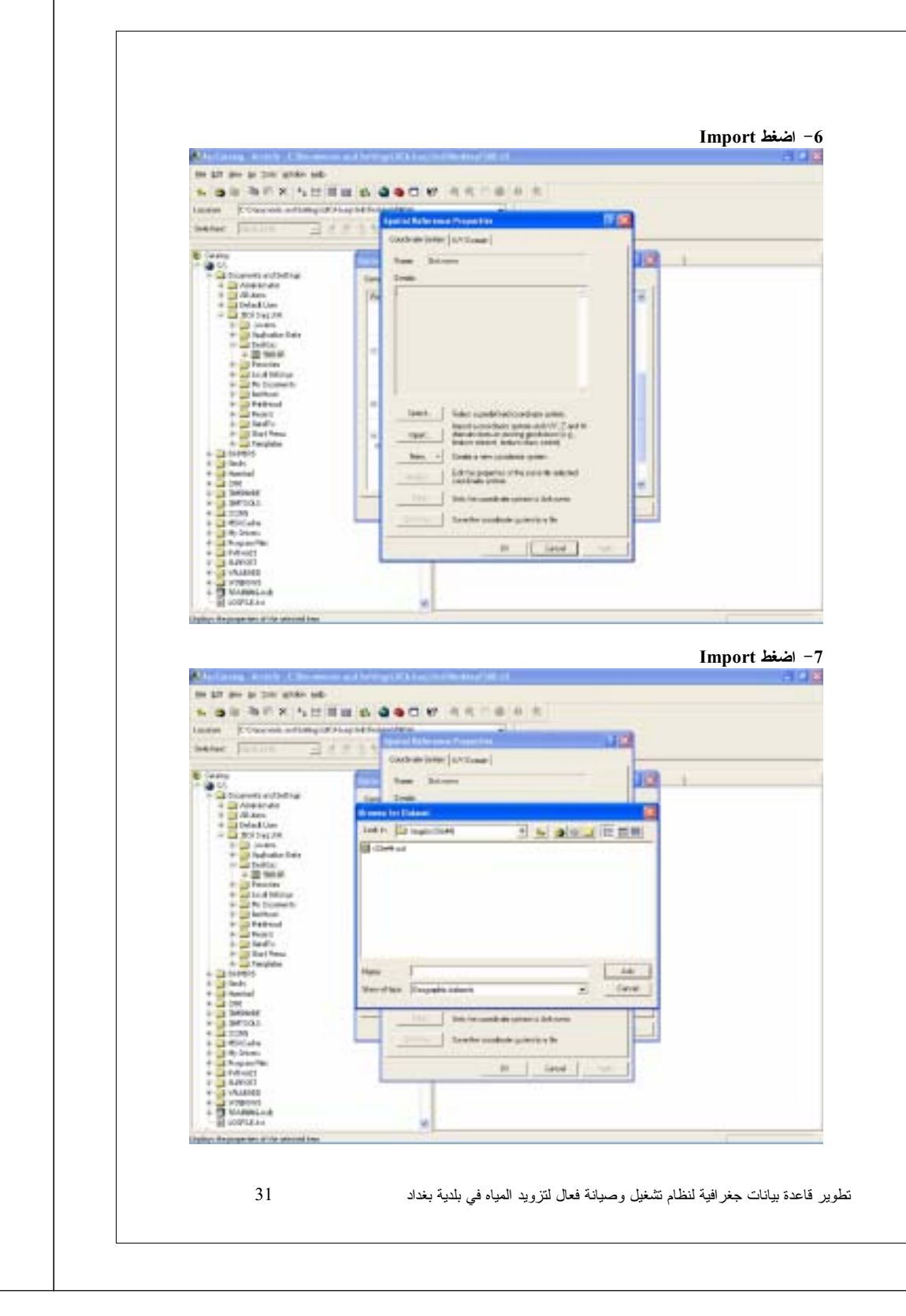

4– اضغط الجذر \:C و الموجود في الجهة اليسرى لبرنامج Arc Catalog ثم تدرج بين الحافظات لكي تصل الى الحافظة التي تحوِّي الخريطة التي فَمت بِآدخالها في الفقرة 1 ثم اصْغط بزر الفارة الايمن على الخريطة نفسها و اضغط Properties .

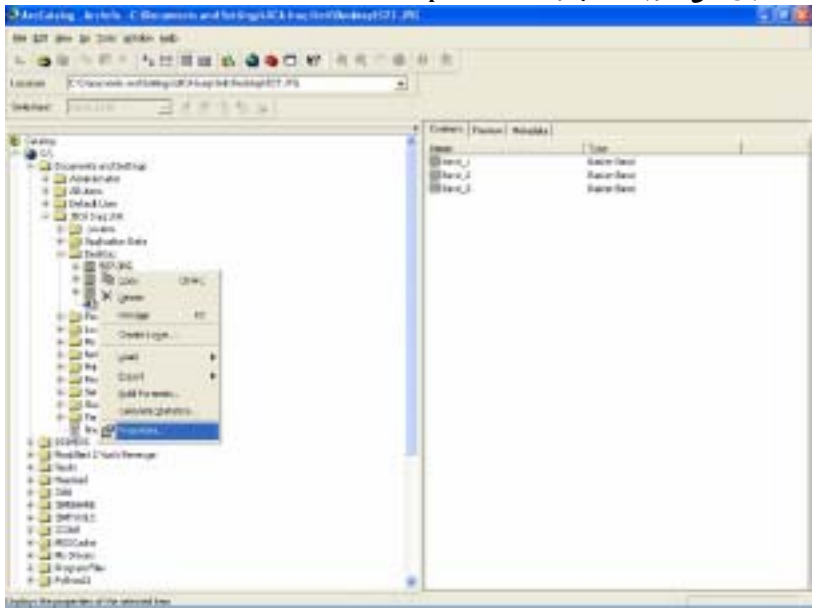

انزل الى الاسفل قليلا ثم اضغط Edit و المؤشرة بالدائرة الحمراء لغرض تحديد النظام الجغرافى للغريطة ...

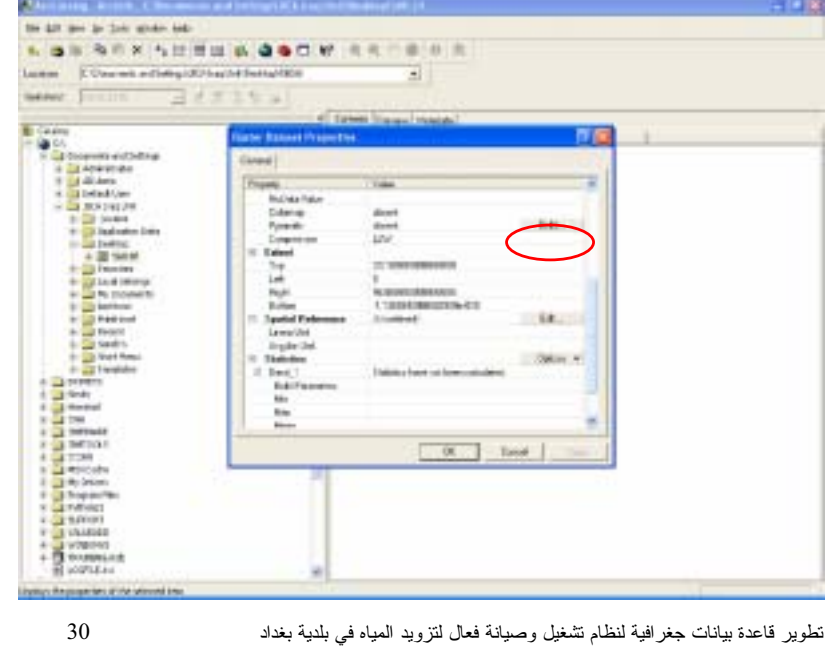

#### **Add** ثم اضغط Projected Coordinate Systems

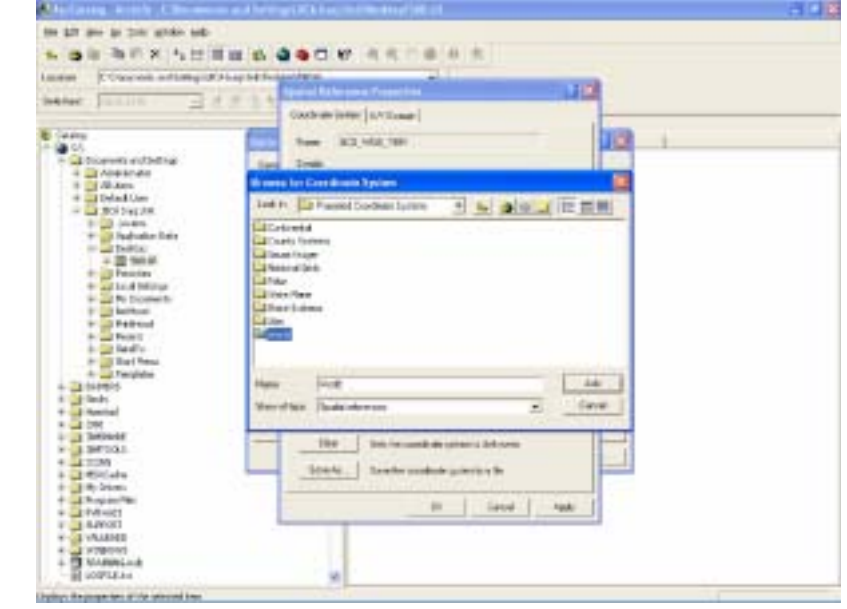

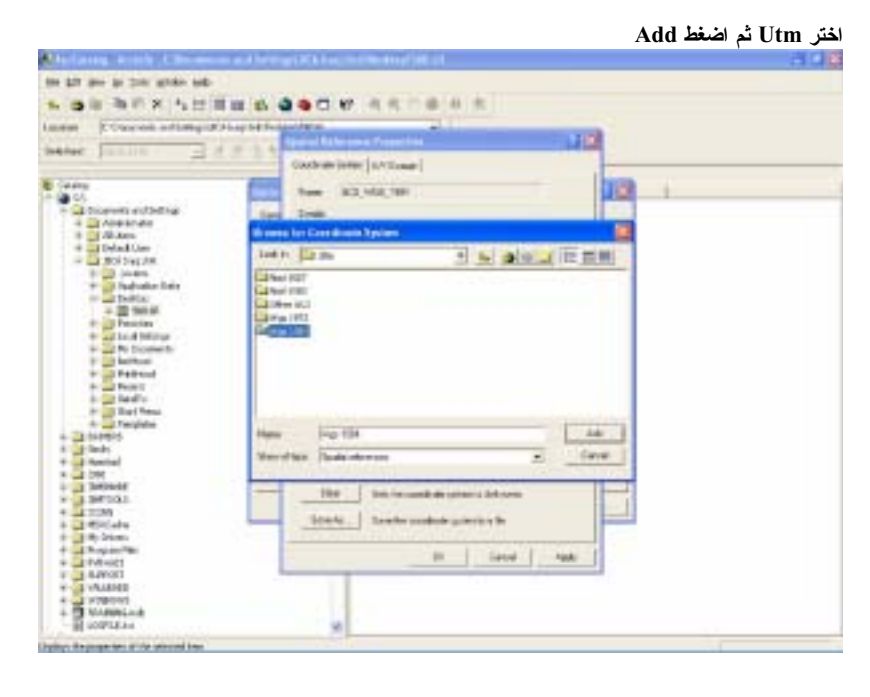

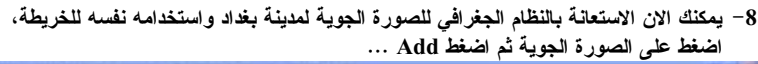

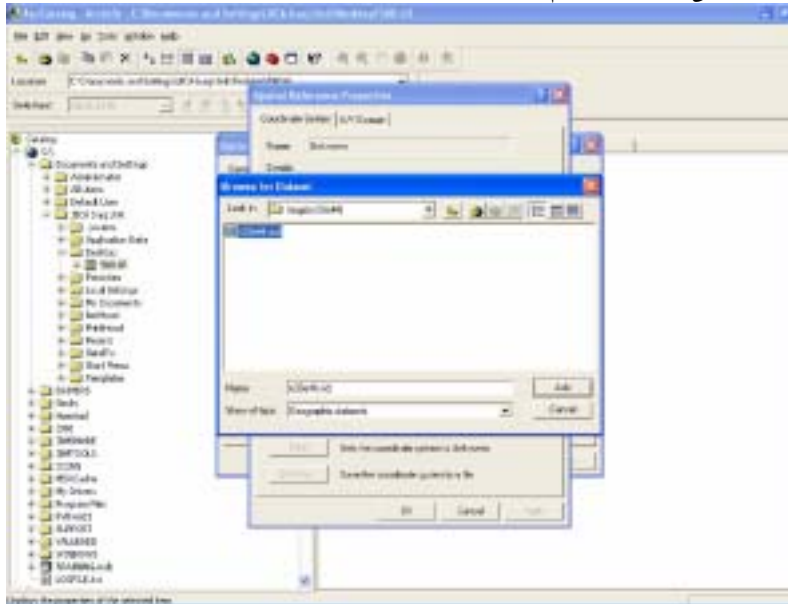

 $\boldsymbol{\cdot}$  **ARC Catalog لالى النوافذ و اغلق برنامج** 

**ƙťŕ SelectűźŰžƒŧűƇŵŗűƒŧŤƄƃƑżŒŧŹƍƒŞƃŒƅœŲƈƃŒŻƒŧŶřƃƎŧŤŒŗƀƒŧűƅŒťŤřŪŒƇœƂƆƙœŕ \*\*** من Import و ستظهر لك النافذة الاتية …

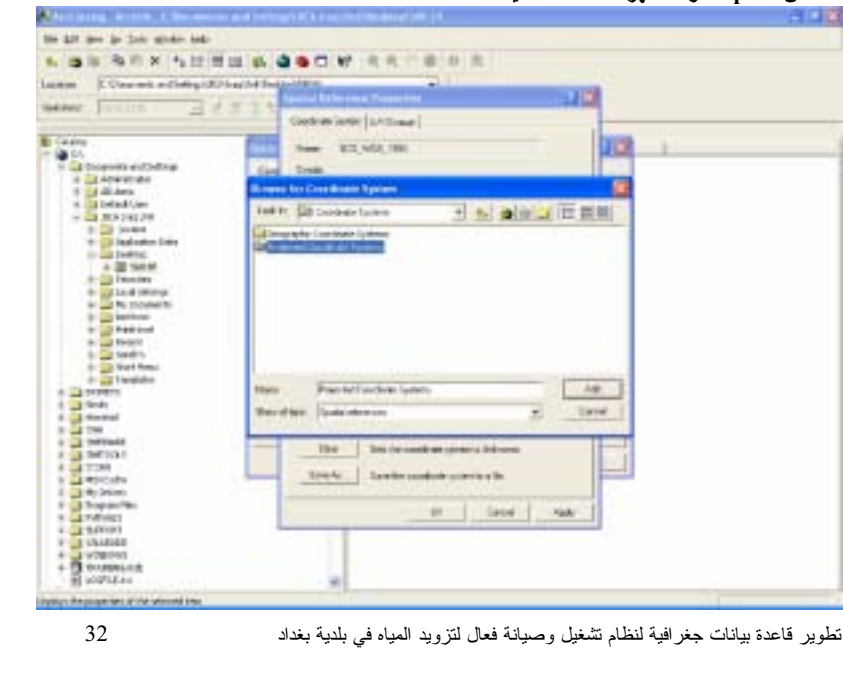

و بامكانك الان الضغط على OK لكل النوافذ و اغلاق برنامج ARC Catalog حيث قد انتهى تعريف النظام الجيوغراف*ي* للخريطة …

**ŗżœŰŒťƈŵƍ <sup>2</sup>ŖŧƀŽƃŒƑżŗƀƒŧűƃŒũŽƈŕŗűƒŧŤƃŒŻŰŒ Arc MapŝƆœƈŧŕƏƃŒŖťƍŶƃœŕ -<sup>9</sup>** الخريطة مباشرة سوف يقوم البرنامج ببناء ملفات مساعدة لعملية التسقيط الجوي (Pyramids)<br>.

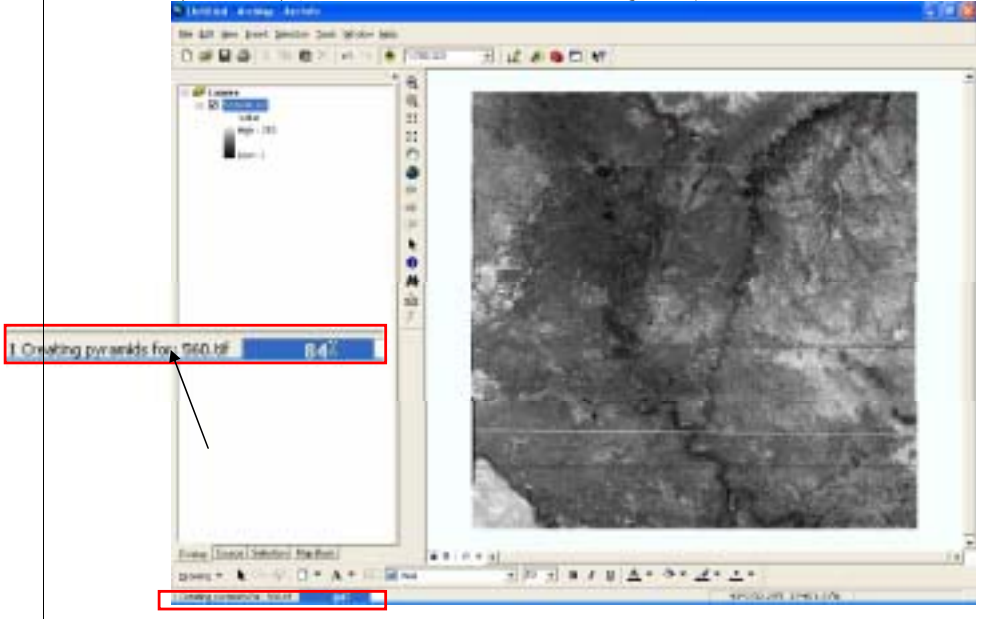

### **ƏƄŵƇƆƒƙŒŖŧŋŽƃŒŧŨŕűźŰŒœƌřżœŰœŕœƈƆſƑřƃŒŗűƒŧŤƄƃŠƒšŮřƃŒŗƒƄƆŶŕƇƙŒƅƍƀƈŻƍŪ -<sup>10</sup>** .<br>شريط الادوات الطوي للبرنامج و اختر Georeferencing

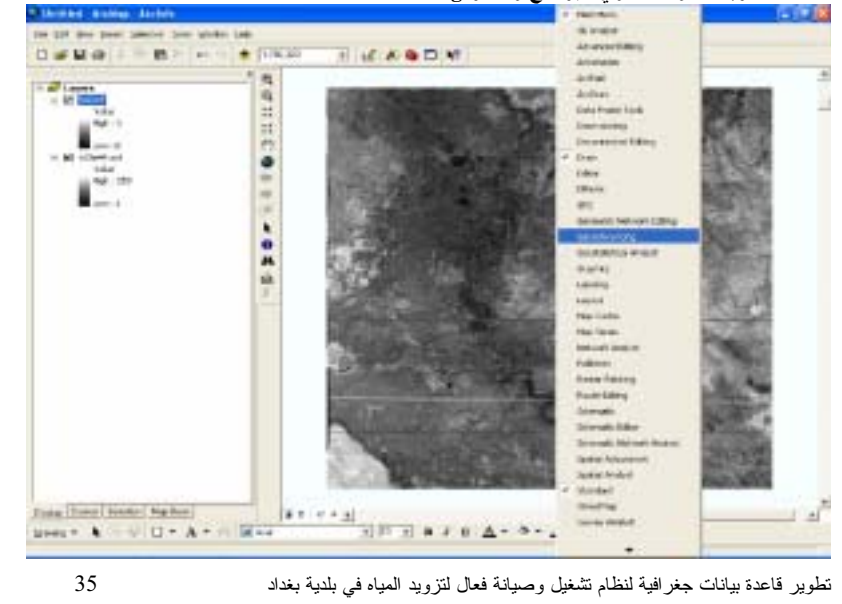

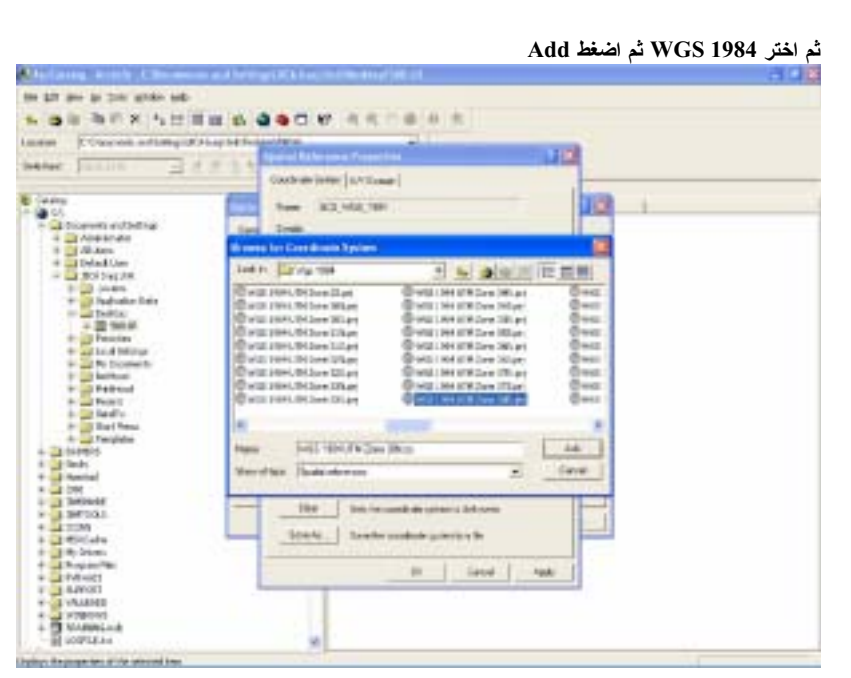

#### لِّفْتِرِ WGS 1984 UTM Zone 38N.prjَ **ثُمَّ اضْغُطْ**

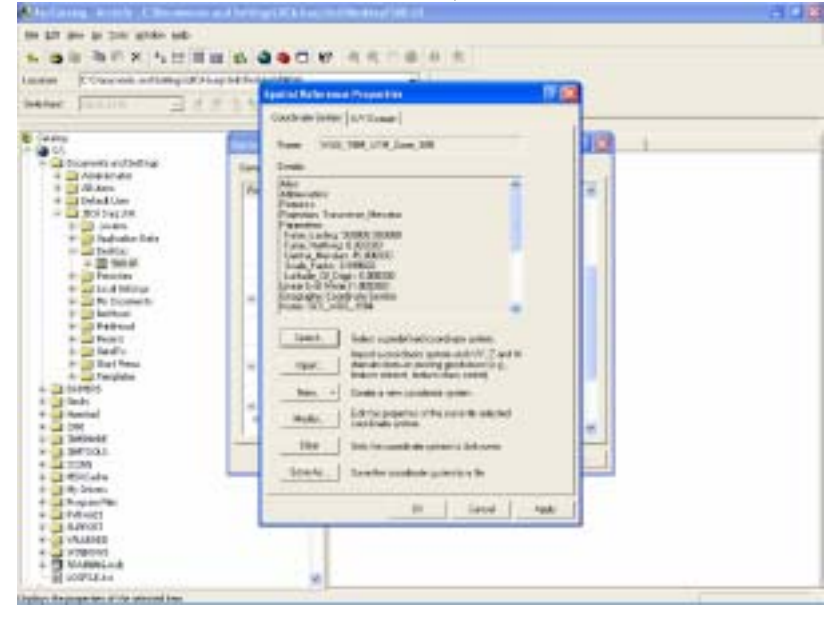

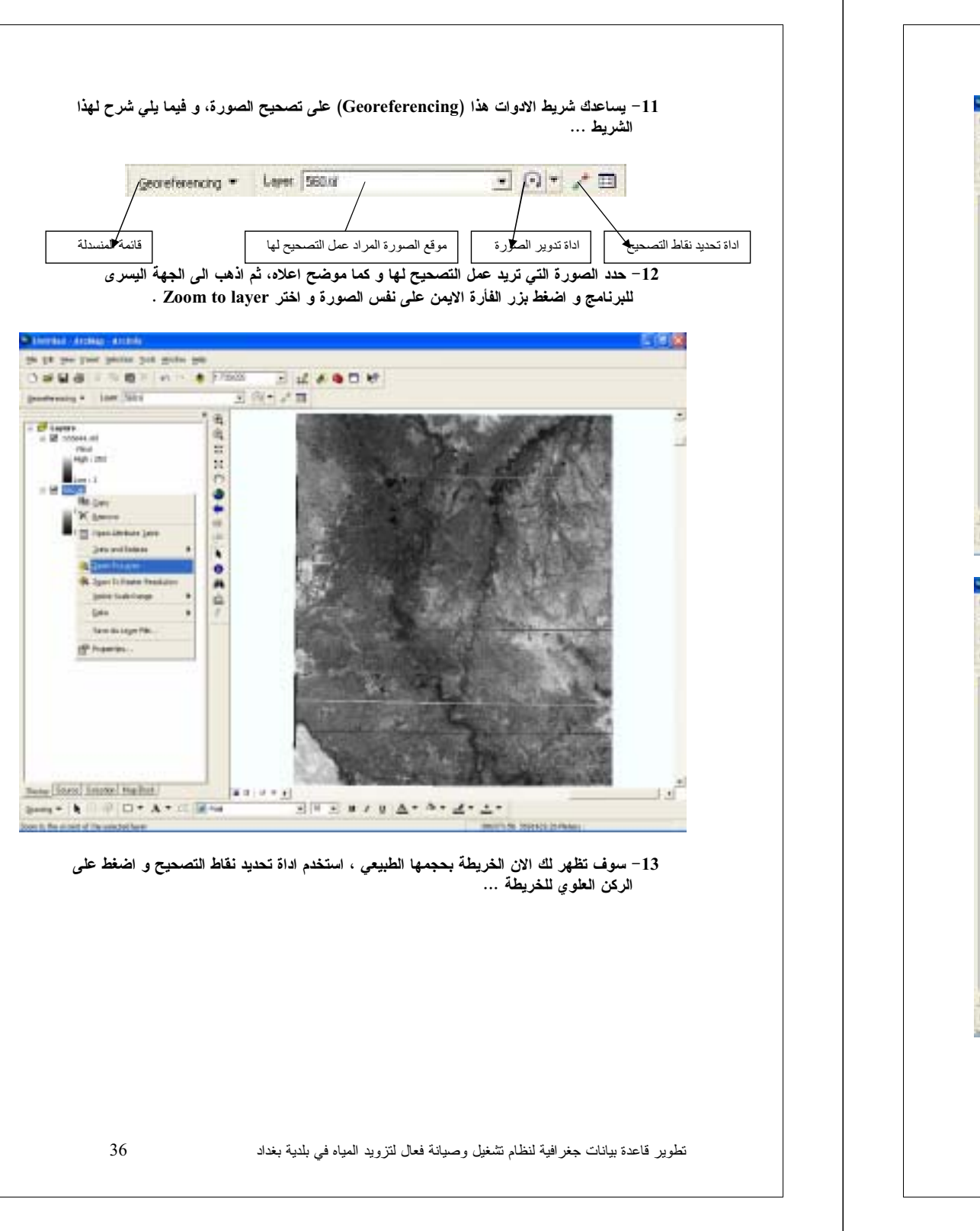

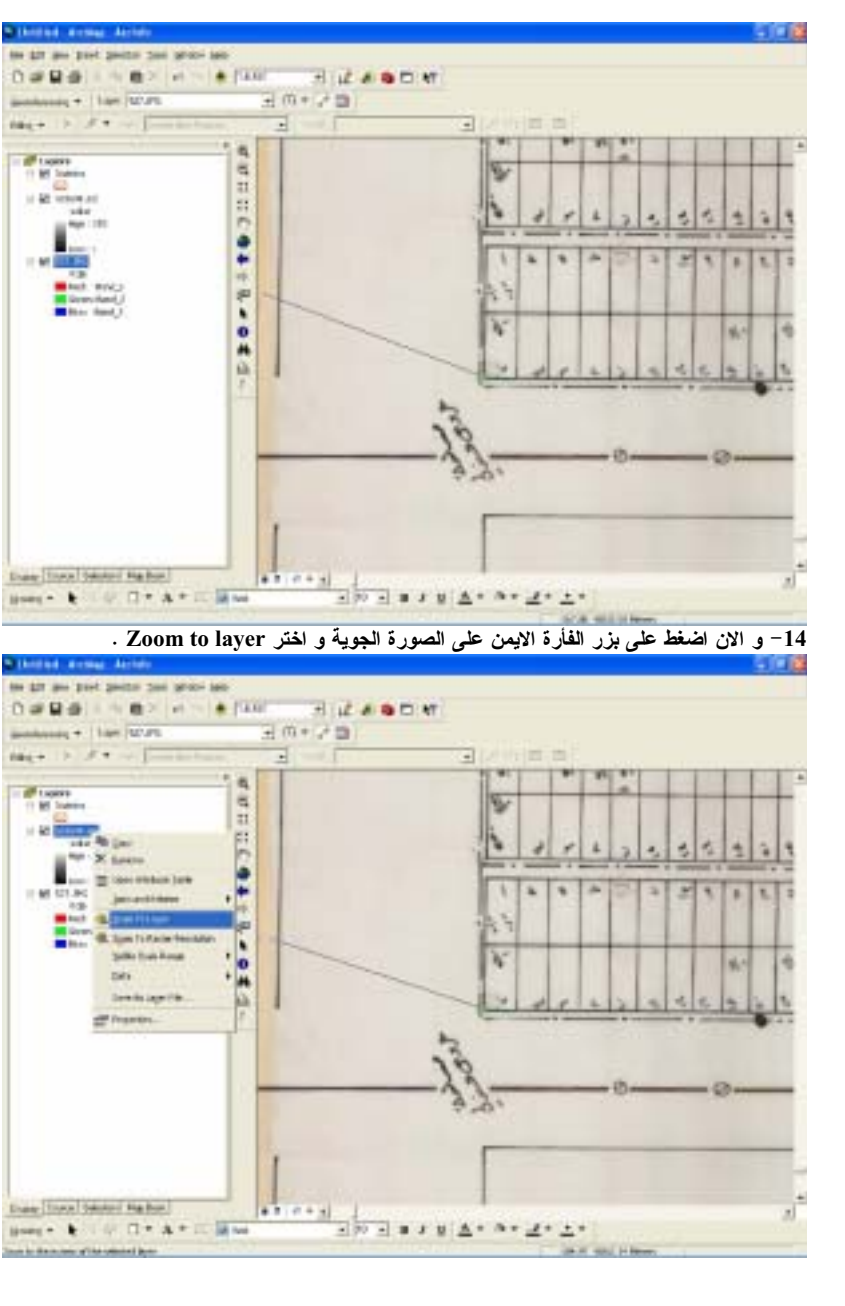

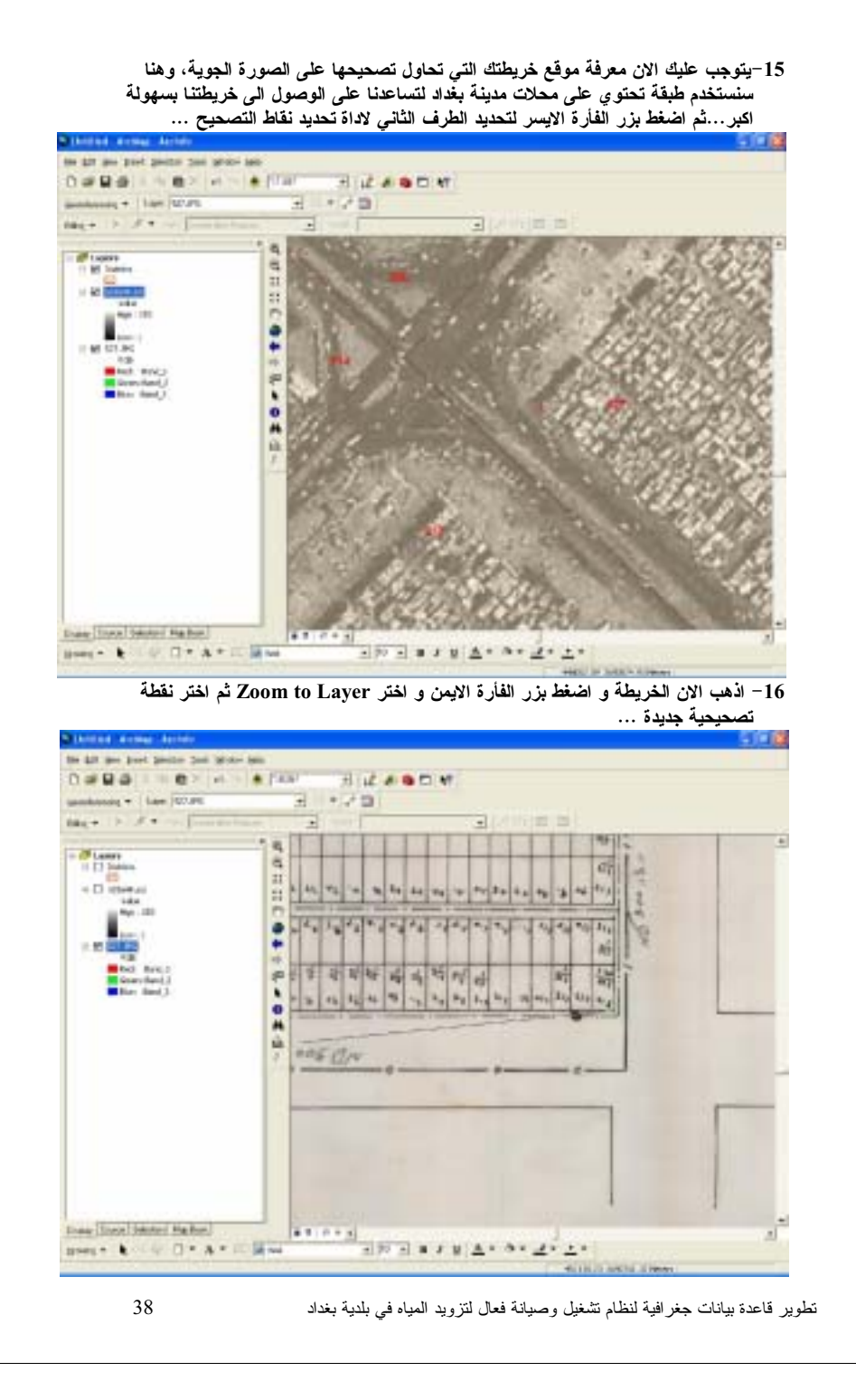

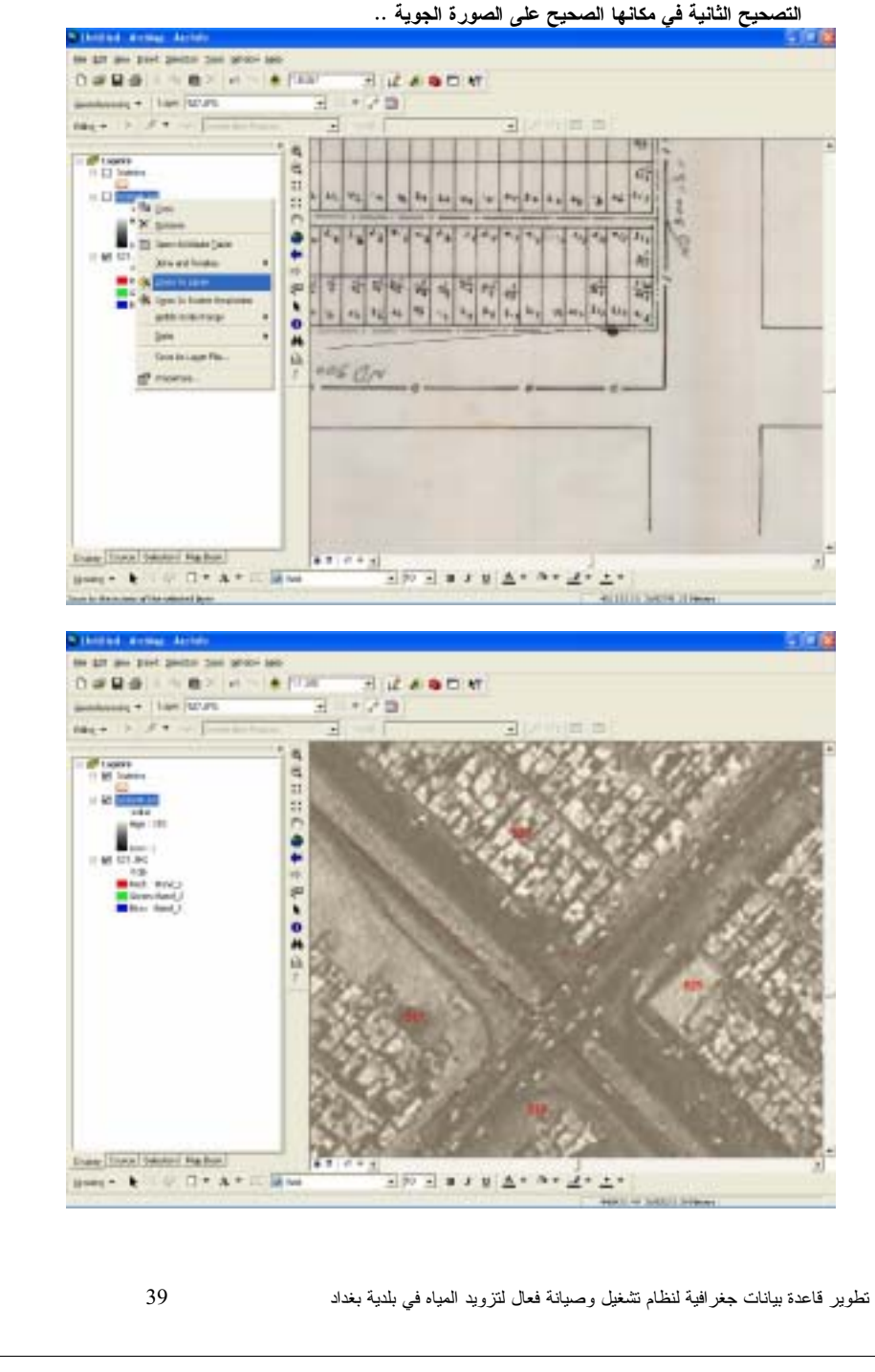

**ŗűƀƈťťšƍ Zoom to LayerŧřŤŒƍƇƆƒƙŒŖŧŋŽƃŒŧŨŕűźŰŒƍŗƒƍŞƃŒŖŧƍŮƃŒƇƙŒŔƋŦŒ -<sup>17</sup>**

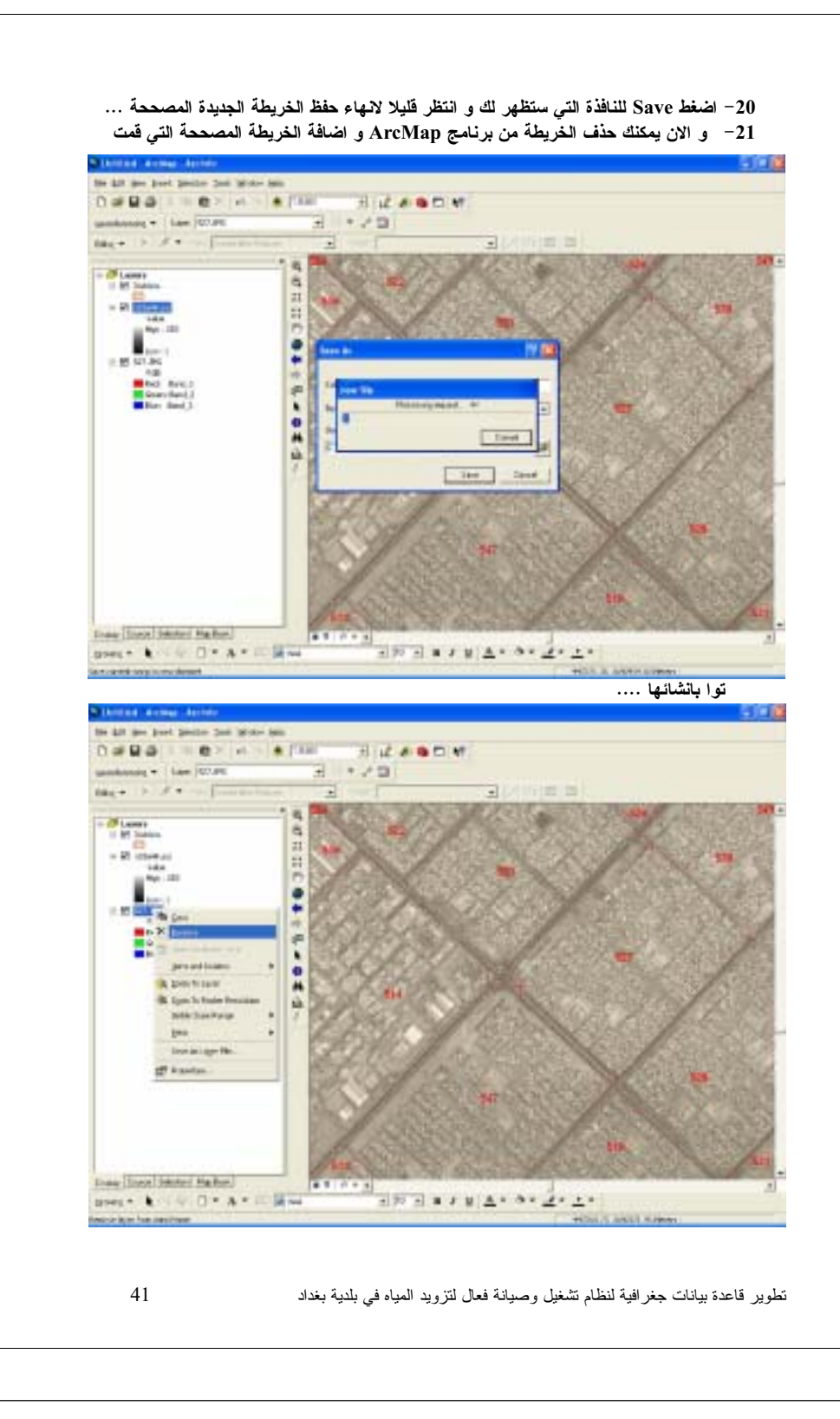

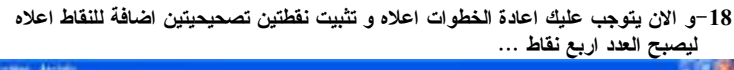

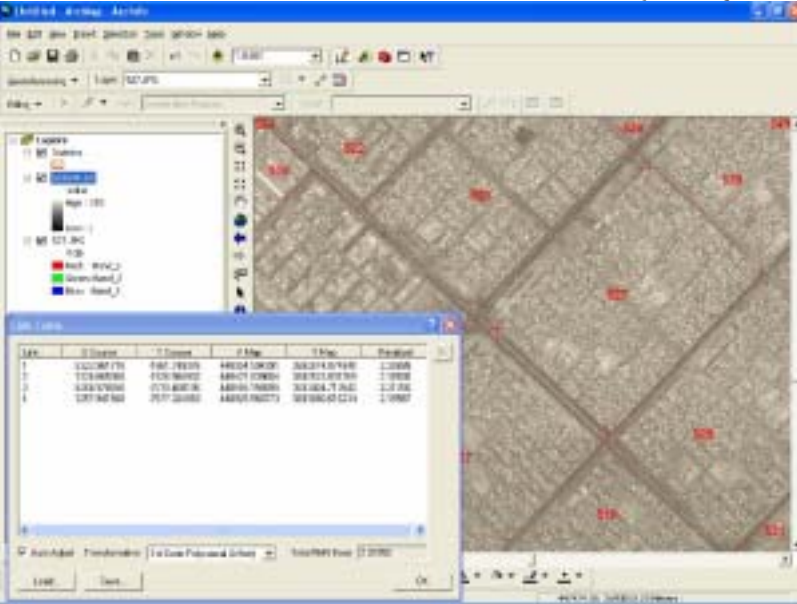

و ستلاحظ الان ان الخريطة قد تطابقت مع الصورة الجوية و يمكنك الان الانتقال الى المرحلة الاتية .. 19-و الان اضغط على Georeferencing و اختر من القائمة المنسدلة rectify ....

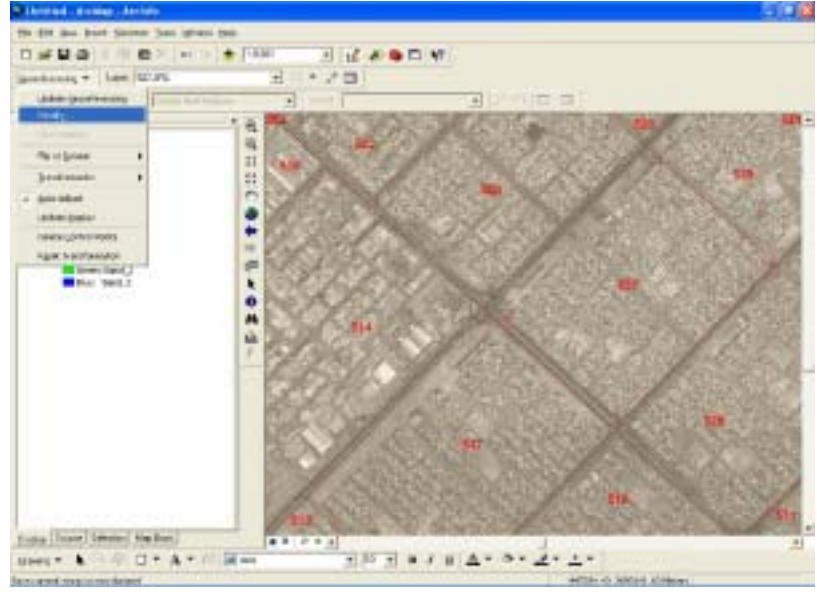

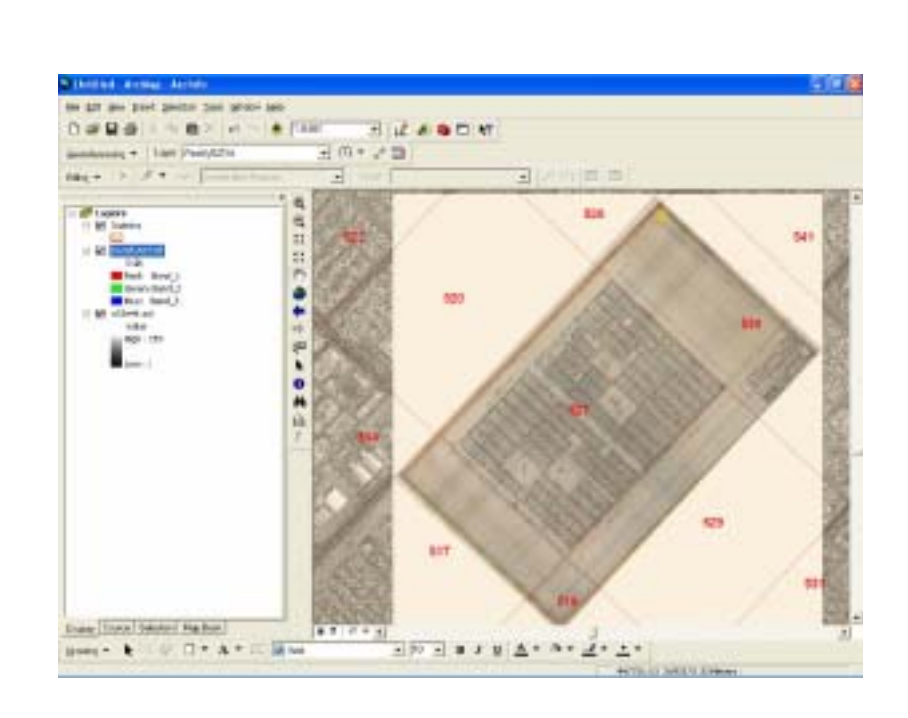

42 ŧŔŧżŗřƔŧƆŗƓžƋŕƔƈƅŔŧƔƏŪśƅ¿ŕŸžřƊŕƔŰƏ¿ƔżŮśƇŕŴƊƅřƔžŔũżŠŚŕƊŕƔŗŘŧŷŕƁũƔƏųś 43 ŧŔŧżŗřƔŧƆŗƓžƋŕƔƈƅŔŧƔƏŪśƅ¿ŕŸžřƊŕƔŰƏ¿ƔżŮśƇŕŴƊƅřƔžŔũżŠŚŕƊŕƔŗŘŧŷŕƁũƔƏųś

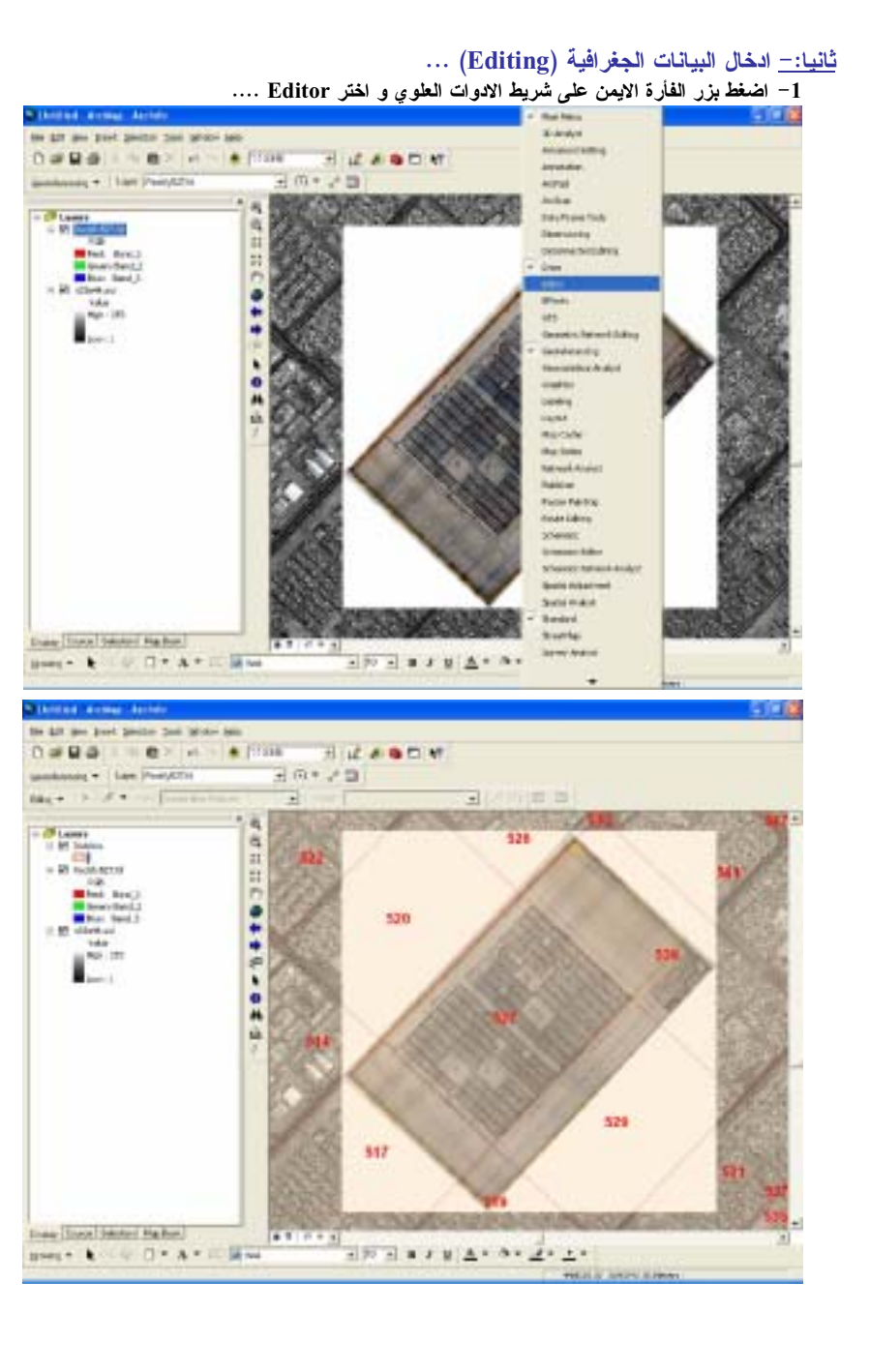

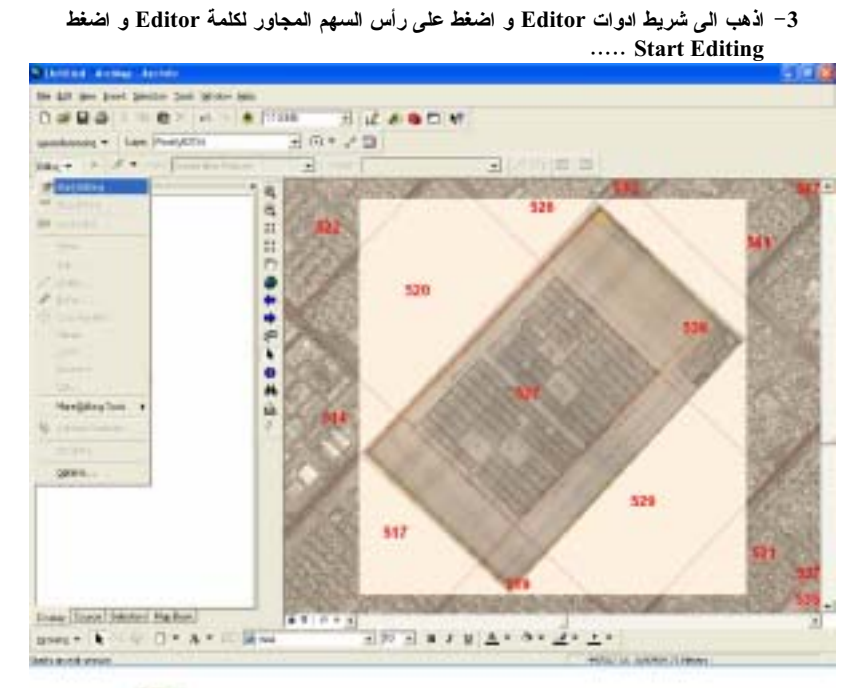

4- بعد ضغط Start Editingسوف تتفعل جميع حقول شريط (Editor) اضغط . و Sketch tool) و التبي هي اداة الرسم ...

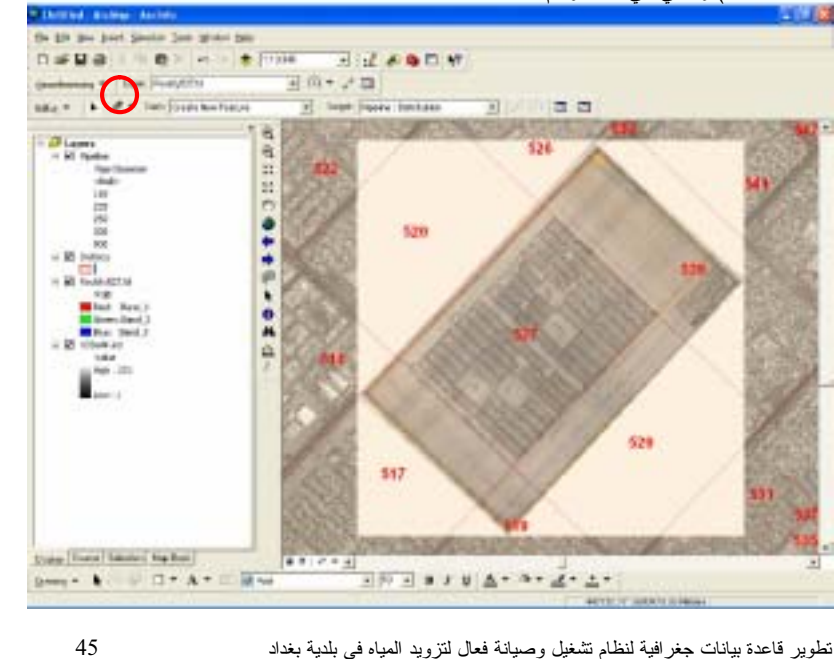

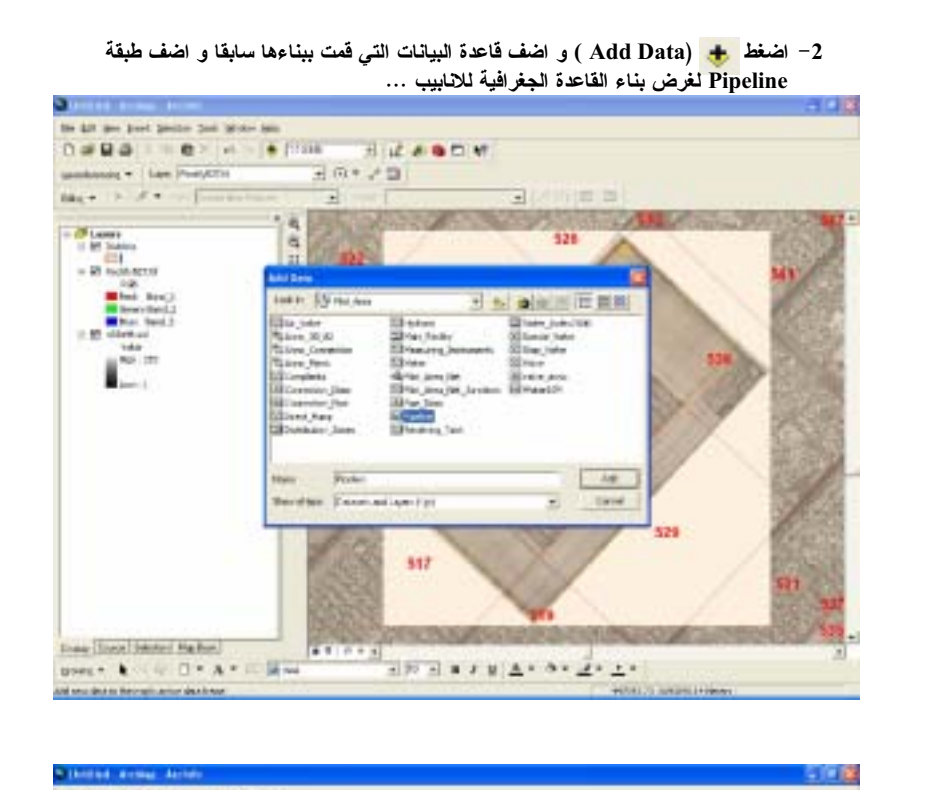

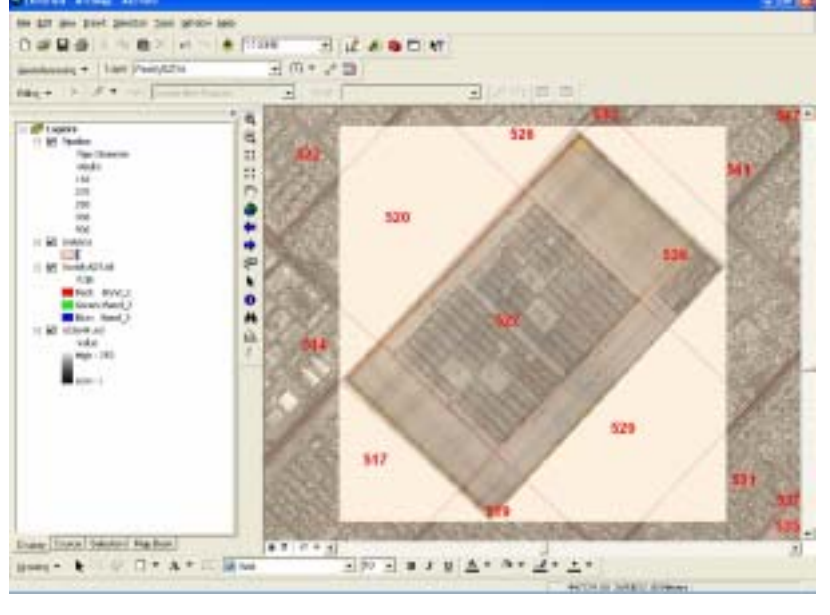

44 تطوير قاعدة بيانات جغرافية لنظام تشغيل وصيانة فعال لتزويد المياه في بلدية بغداد

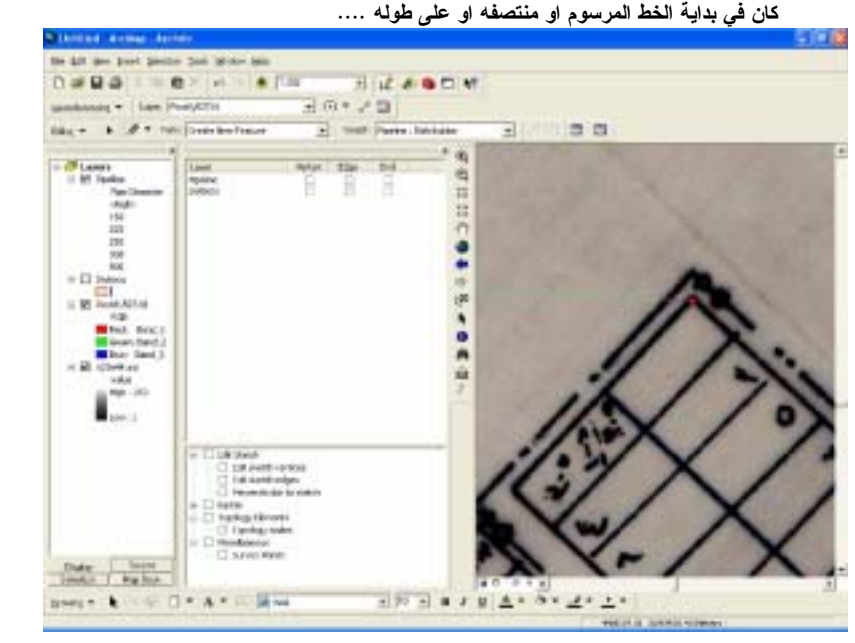

**ŇŒƍŪƊŞœřšřƐŦƃŒžŮƚřƃŒųƍƈƍŘœƀŕűƃŒŇœƆŪŒƏƄŵƐƍřšřŗƆőœſŖŧŬœŕƆƁƃŧƌŲřŻƍŪ -<sup>7</sup>**

اختر طبقة الالبيب (Pipeline ) و ضع علامة اِِ على كل الحقول الموجودة والمقابلة لطبقة **...ŗƆőœƀƃŒžƄŹŒƅś ....(Pipelines)ŔƒŕœƈƙŒ**

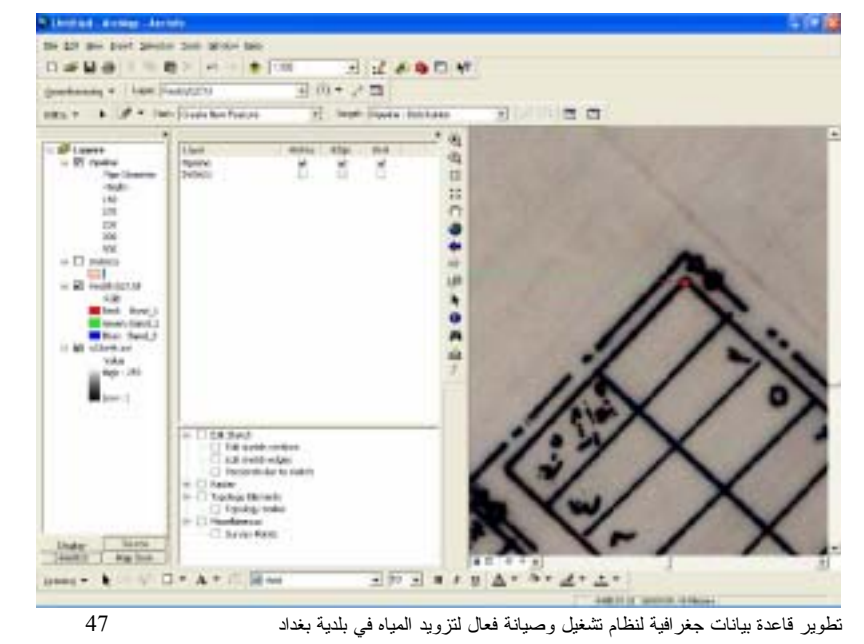

5= ابدأ الا*ن* برسم شبكة الانابيب فوق الشبكة المرسومة في المخطط الذي قمت بتصحيحه في الفقر ة

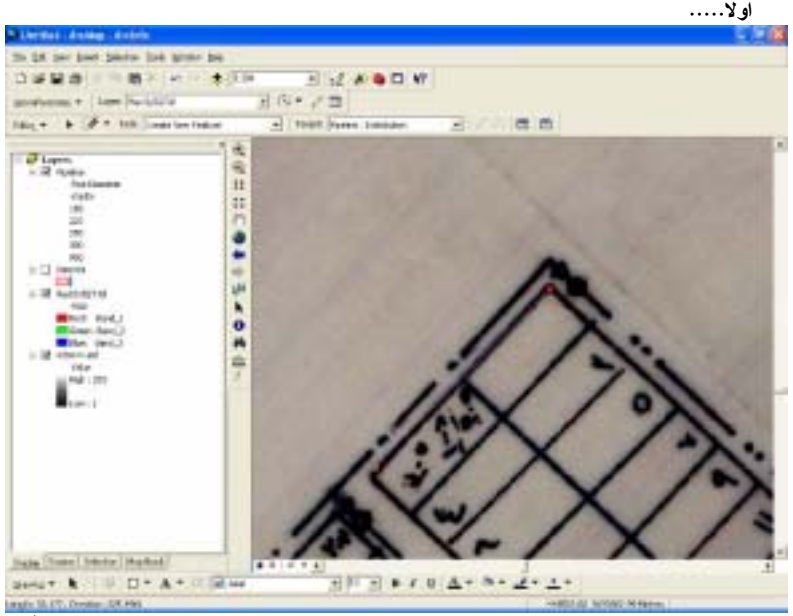

**ŗƀŮƚřƆœƌƆŪŧřƑřƃŒűƍűŤƃŒ¾ŶŞƏƄŵ ArcMapŝƆœƈŧŕƁťŵœŪƒœƀƒſťƁƆŪŧƇƍƂƒƑƂƃƍ -<sup>6</sup> űźŰŒƍ EditorŘŒƍťŒűƒŧŬŔœƋŦƃŒžƒŧűƇŵŗƒƄƆŶƃŒƉŦƋ¾ƒŶŽřƇƂƆƒƍ (Snapping)** حلى رأس السهم المجاور لكلمة Editor و ا**ضغط Snapping** .....

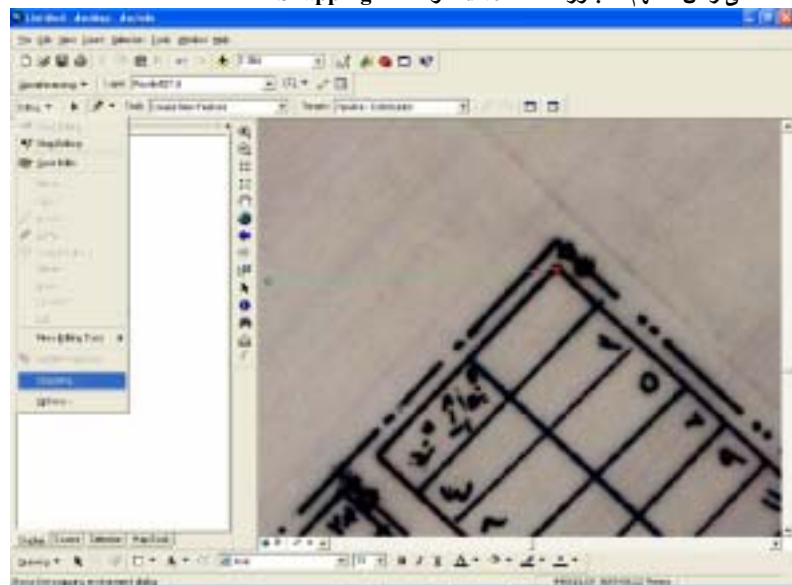

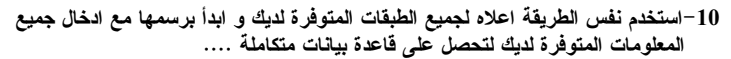

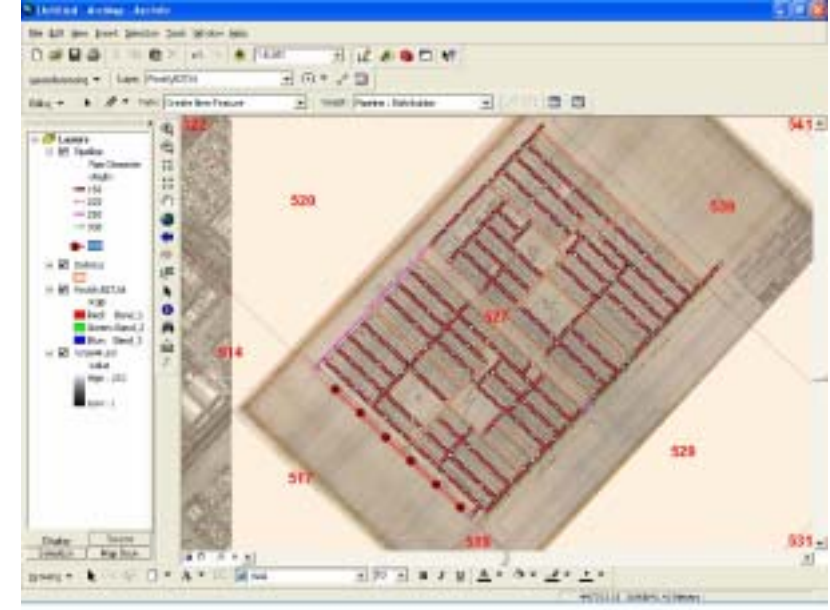

ملا**حظة مهمة :− عند اكمالك عملية الرسم و ادخال البيانات للمعلومات الجغرافية قم بحفظ الع***مل* **عن .... ( Save Edits)ŗƃťŪƈƆƃŒŗƆőœƀƃŒƇƆŧřŤŒƍ (Editor)ŘŒƍťŒűƒŧŬƃŒŔœƋŦƃŒžƒŧű**

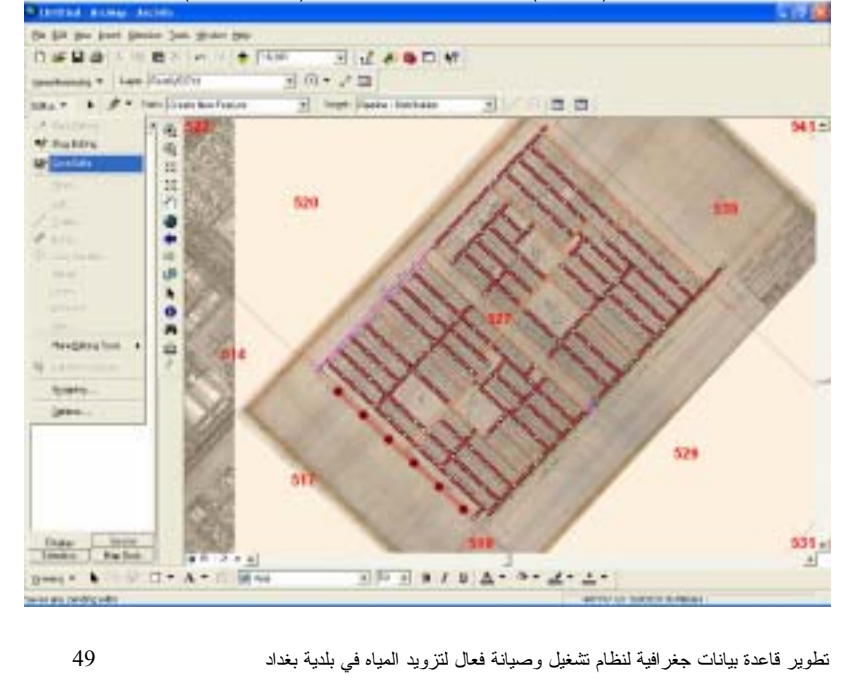

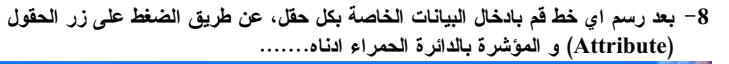

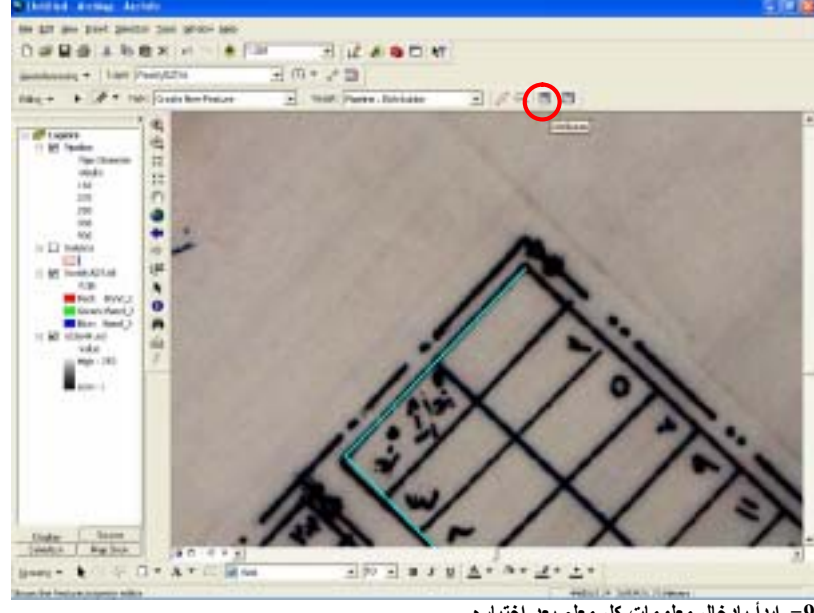

**.....ƉŧœƒřŤŒťŶŕƅƄŶƆ¾ƂŘœƆƍƄŶƆ¾œŤťœŕŊťŕŒ -<sup>9</sup>**

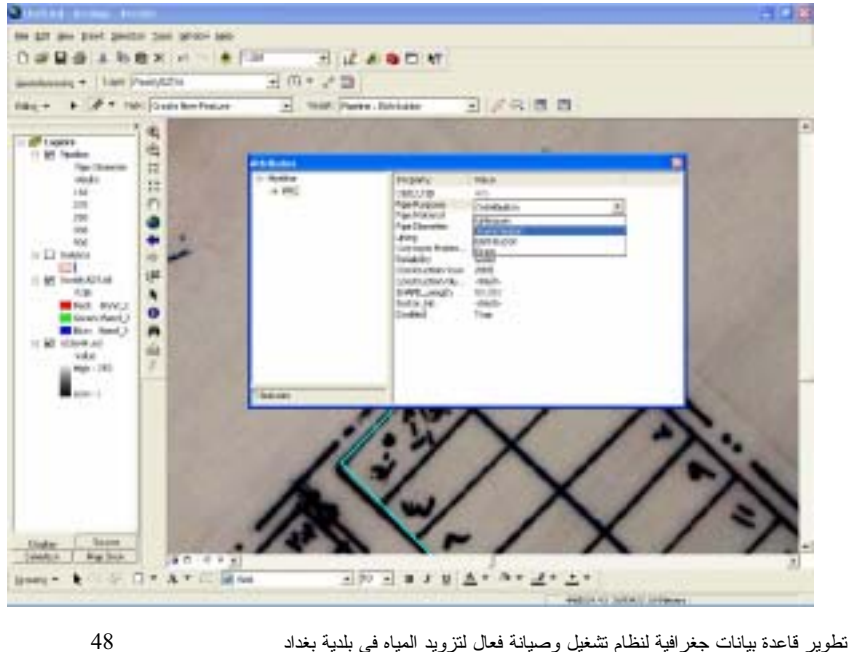

**Ŗťŵœſ¾ŤŒťŖťƍŞƍƆƃŒŘœƀŕűƃŒ¾ƂŇœŵťřŪŒƅřŗƒŪťƈƌƃŒŗƂŕŬƃŒŗƀŕű ŇœŵťřŪŒťŶŕƊƈŒŲšƚřŪ -<sup>2</sup>** البيانات و السبب في ذلك ان كل الطبقات مرتبطة مع بعضها عن طريق الشبكة الهندسية . **ŗƂŕŬƃŒ¾ŤŒťœƌřŶŰƍƑřƃŒťŵŒƍƀƃŒŗƒƃœŶżƇœƒŕůŧźƃ (Editing)ŗżœŰƙŒŗƒƄƆŶŕƇƙŒŊťŕŒ -<sup>3</sup>** ا**لهندسية** ..

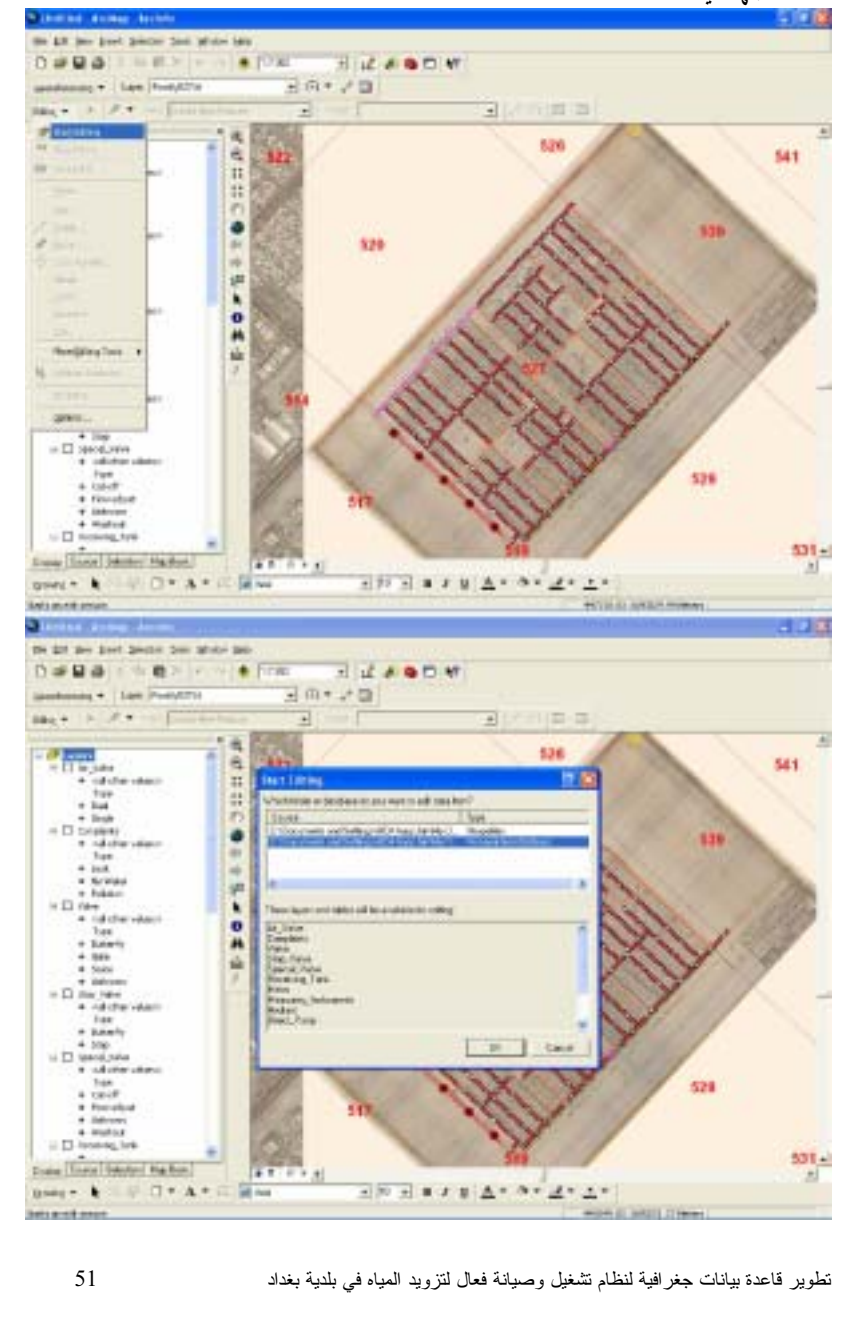

## **... (Geometric Network)ŗƒŪťƈƌƃŒŗƂŕŬƃŒ -:œśƃœś**

بعد اكمالك بناء شبكة الإنابيب و الاقفال و<u>اي طبقة اخرى قم بيناء طبقة الشبكة الهندسية باستخ</u>دام **.œƀŕœŪƊšŧŬƅřœƆƂƍ (ArcCatalog)ŝƆœƈŧŕ**

 $\check{\textbf{a}}$  تساعدك هذه الطبقة على وضع قوانين تنفيذية للربط بين كافة الطبقات ذات النوع Line & Point فقط و بدون اية اخطاء وكمثال على ذلك يمكن اعطاء قانون يسمح فقط بربط منافذ المنازل بشبكة التوزيع فقط ولاتسمح بالربط على اي شبكة اخرى. و فيما يلي شرح لكيفية استخدام هذة الطبقة ………

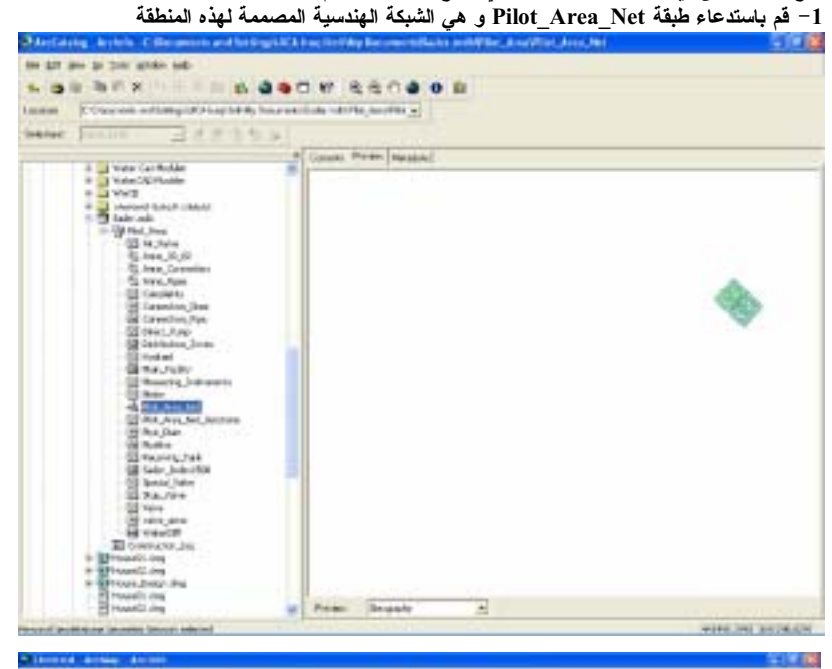

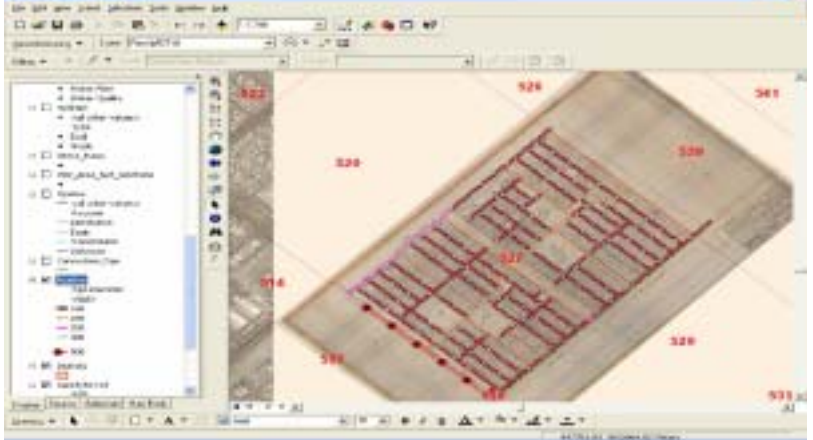

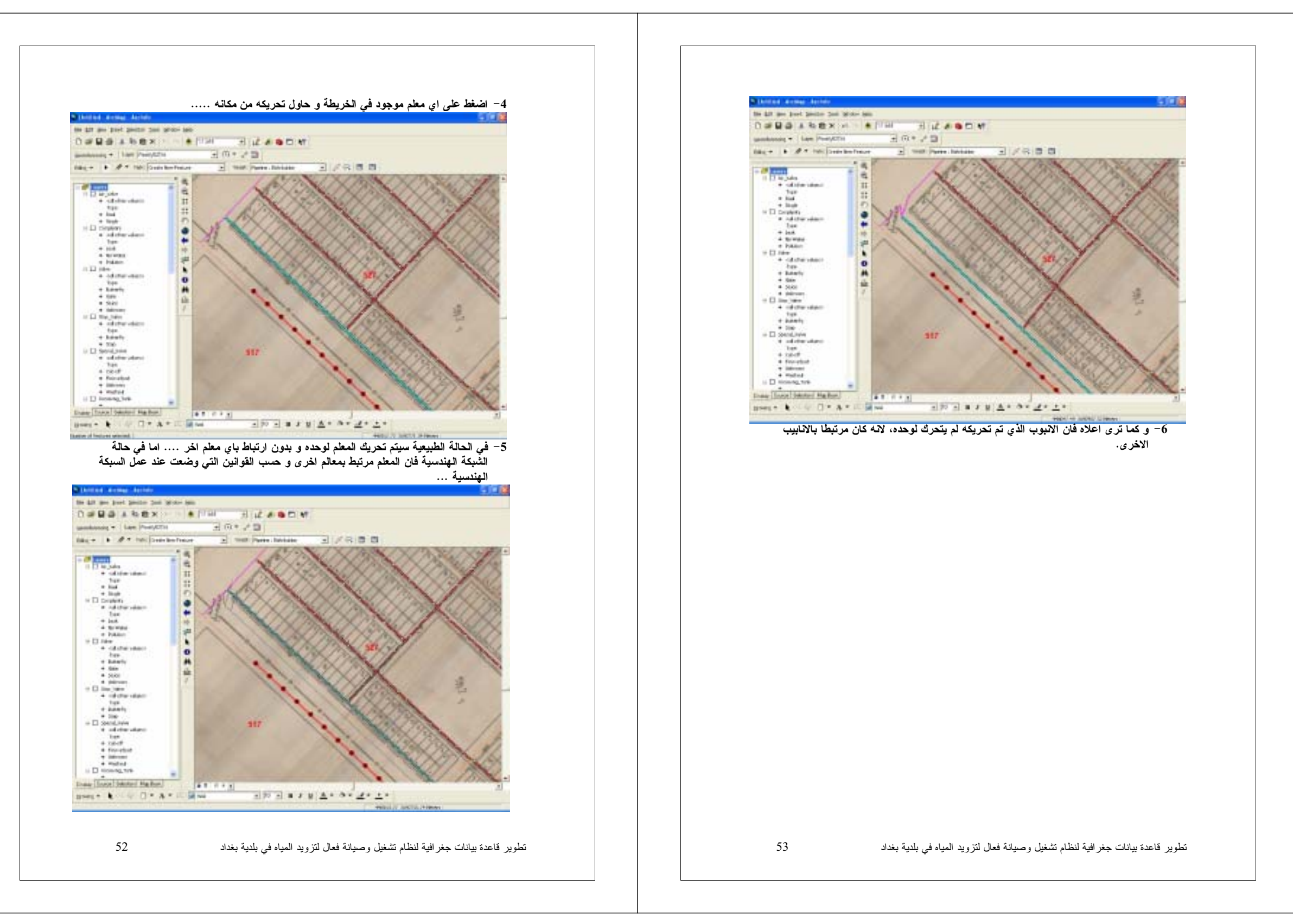